xmlns:ges="urn:gugik:specyfikacje:gmlas:geodezyjnaEwidencja

xmlns:os="urn:gugik:specyfikacje:gmlas:osnowaGeodezyjna:1.0"

01 INSTALACJA

S<del>ieci</del>UzbrojeniaTerenu:1.0'

**Kurs CAD od [podstaw](https://acadgeo.pl/blog-kurs-cad-od-podstaw)**

## 01 INSTALACJA

xmlns:egb="urn:gugik:specyfikacje:gmlas:ewidencjaGruntowBudy<mark>acapgeo/BLOG/KURS CAD OD [PODSTAW](https://acadgeo.pl/blog-kurs-cad-od-podstaw)/[INSTALACJA](https://acadgeo.pl/blog-kurs-cad-od-podstaw-01-instalacja)</mark><br>xmlns:rcw="urn:gugik:specyfikacje:gmlas:rejestrCenIWartosciN\_e.achomosci.l

Program AcadGEO najlepiej pobrać z naszej strony internetowej w zakładce 'Do pobrania'.

- Umieszczone są aktualne wersje naszych programów:
- AcadGEO w najnowszej wersji,
- Menadżer licencji w najnowszej wersji.

## Pobierz AcadGEO 2023 x64 bit

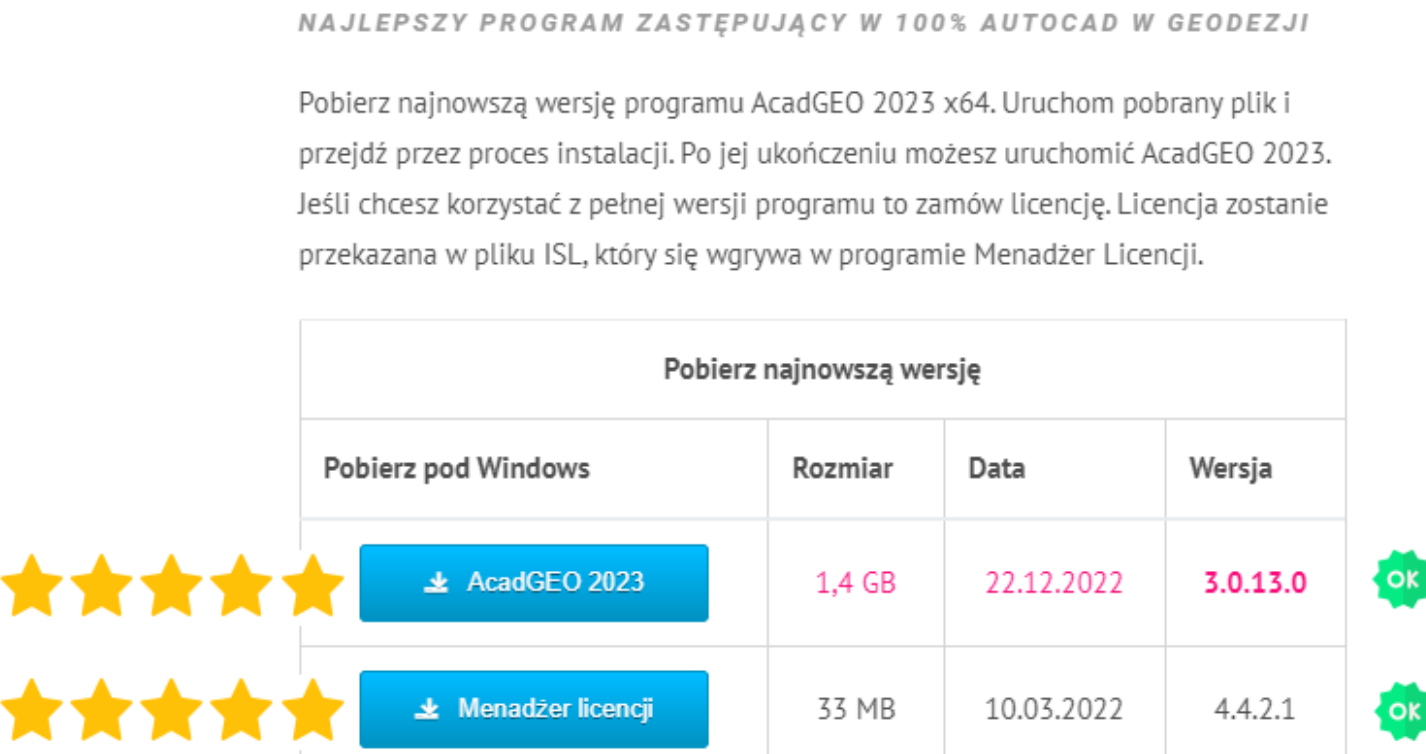

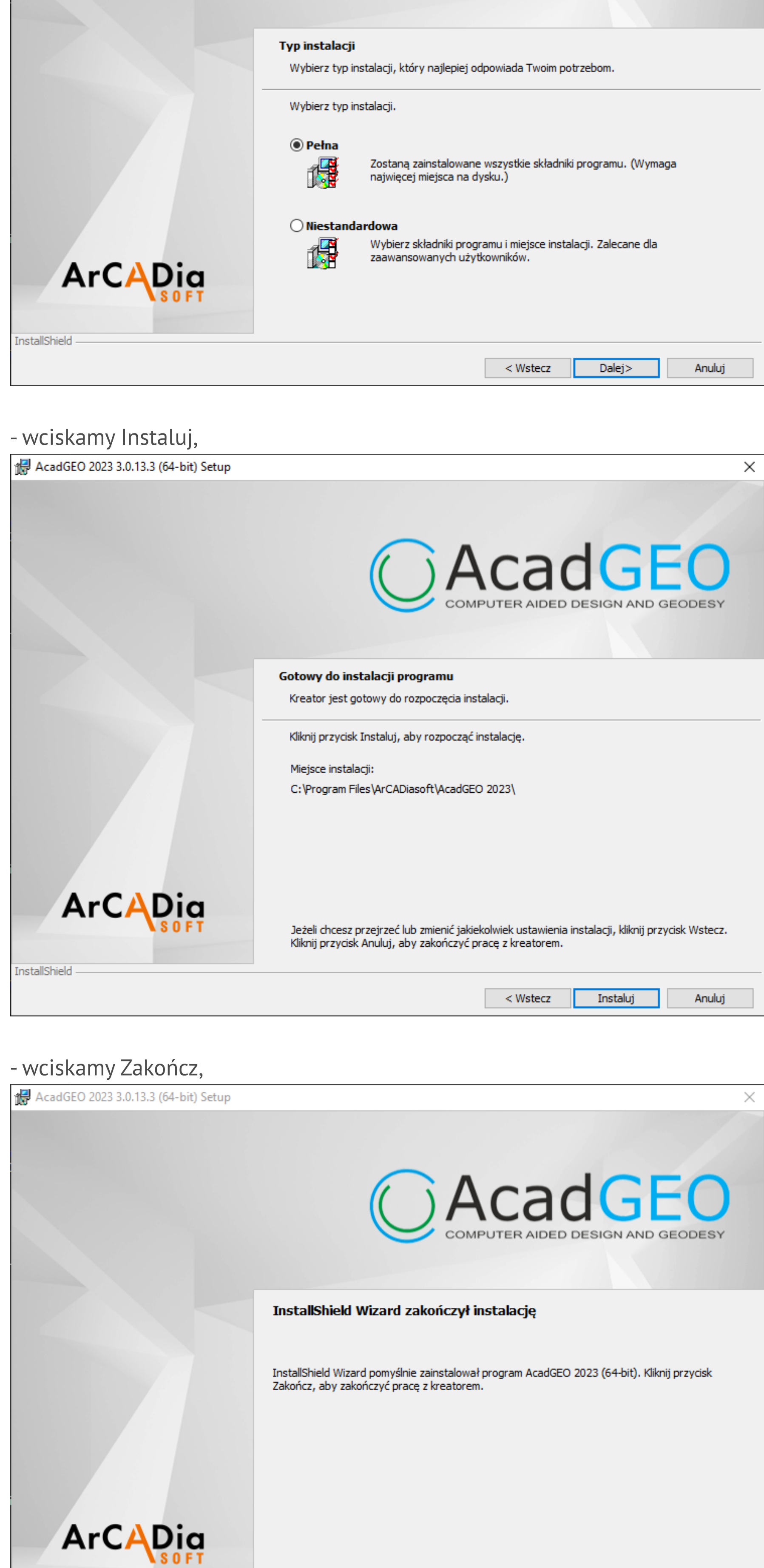

- instalacja została zakończona. Teraz możemy uruchomić program za pomocą ikony na pulpicie. Po uruchomieniu wybieramy czy Chcemy, żeby program sprawdzał i informował nas o aktualizacjach.<br>
C <u>the EBAARA Rysunek 2D Rysunek 3D Wstaw</u> Opisy Widok Wyście Narzędzia Narzędzia ekspres Pomoc AcadGEO 2023

Anuluj

Zakończ

 $<$  Wstecz $<$ 

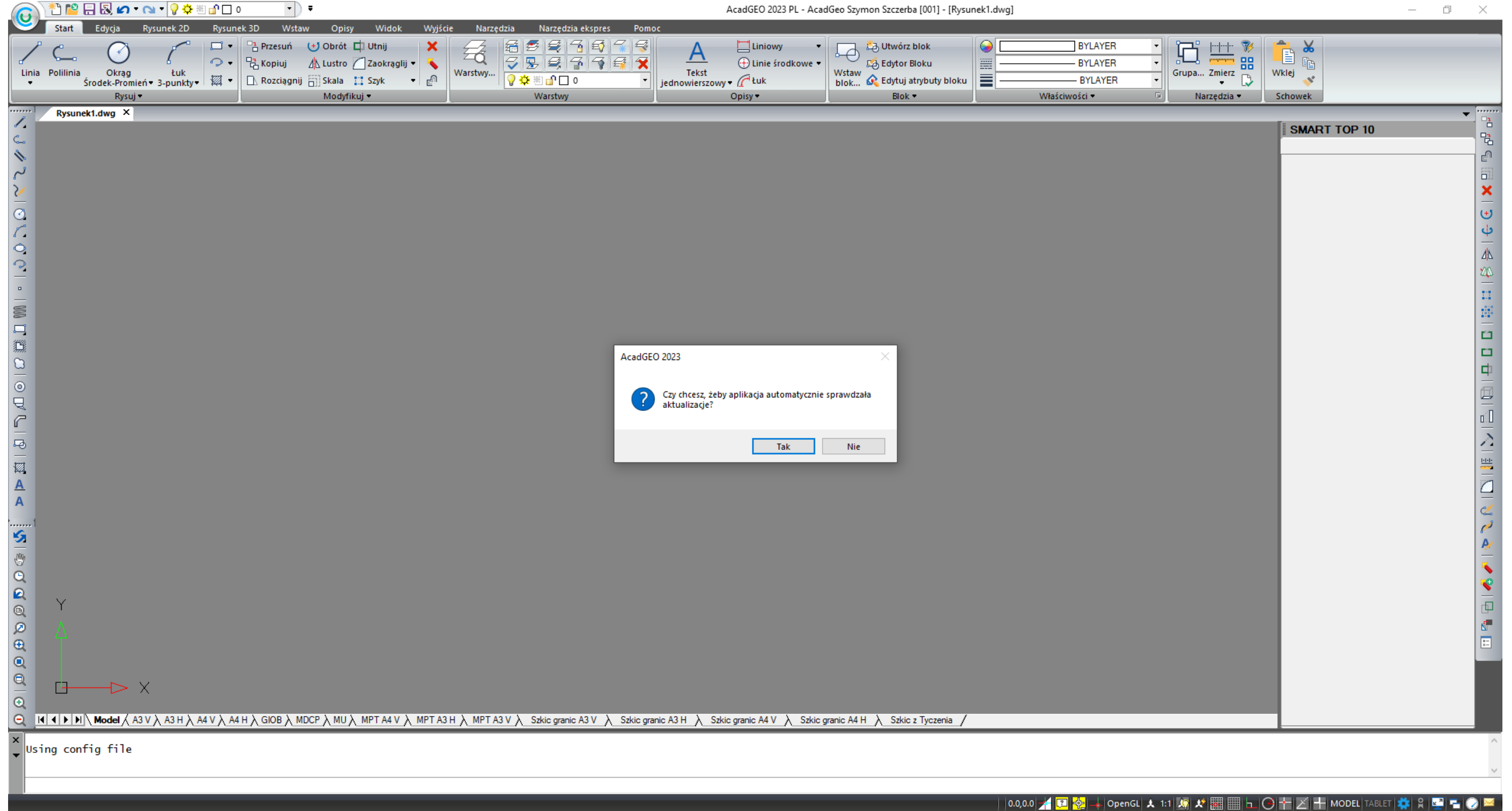

**I. Proces instalacji programu AcadGEO:** - po pobraniu uruchamiamy instalator programu AcadGEO,

- wciskamy przycisk Dalej,

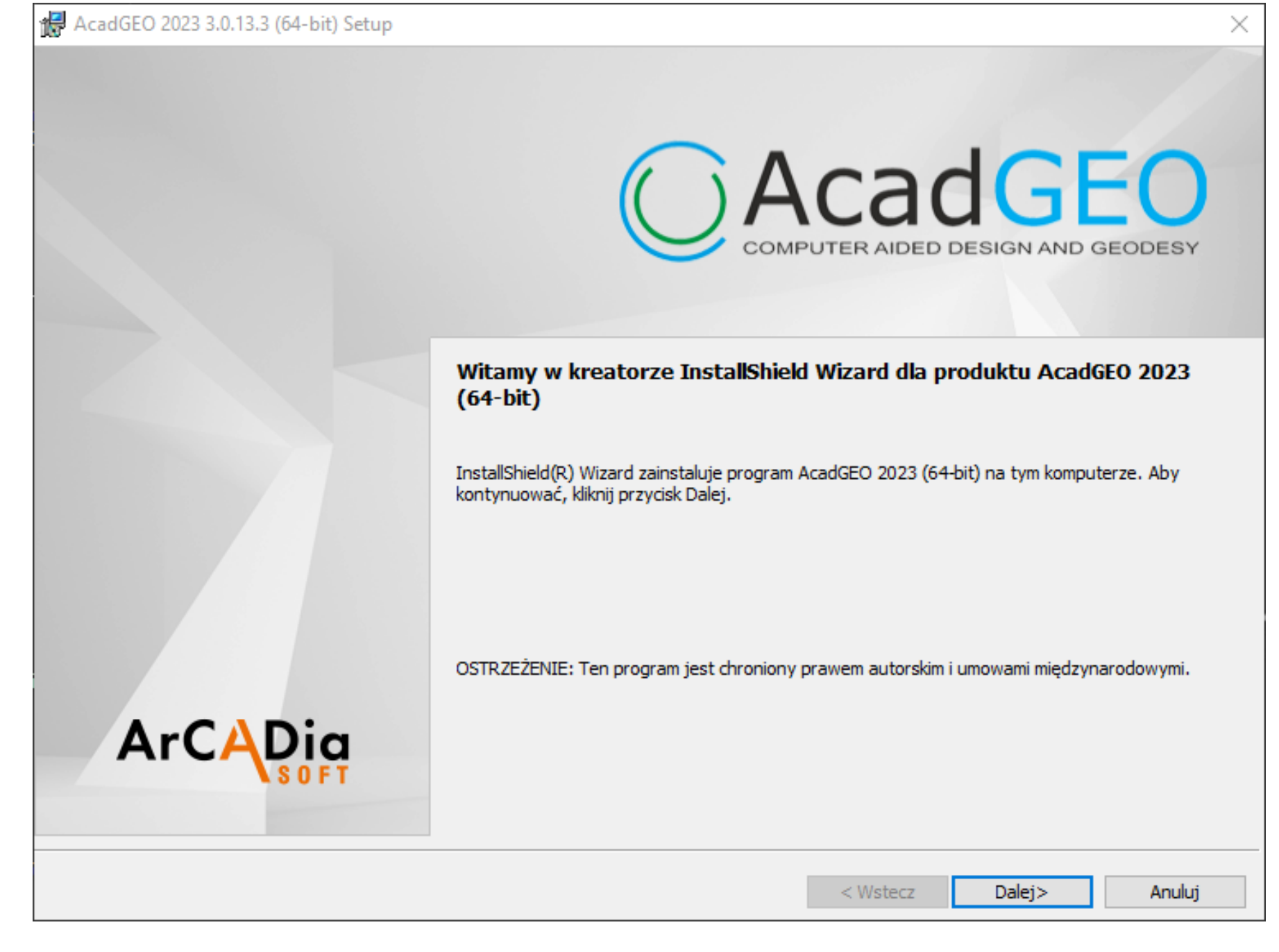

- akceptujemy warunki i wciskamy Dalej,

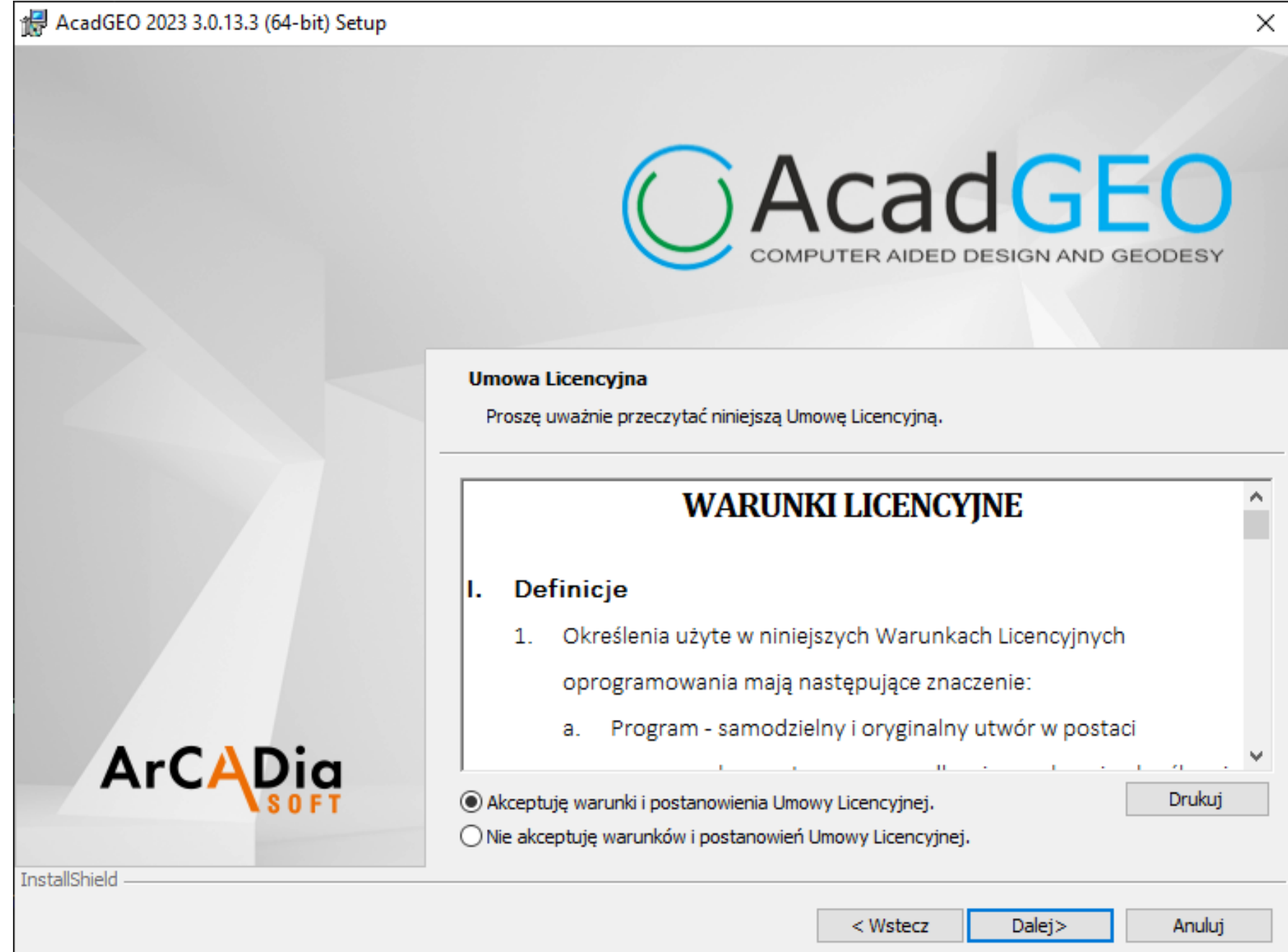

- wybieramy pełną wersję i wciskamy Dalej,

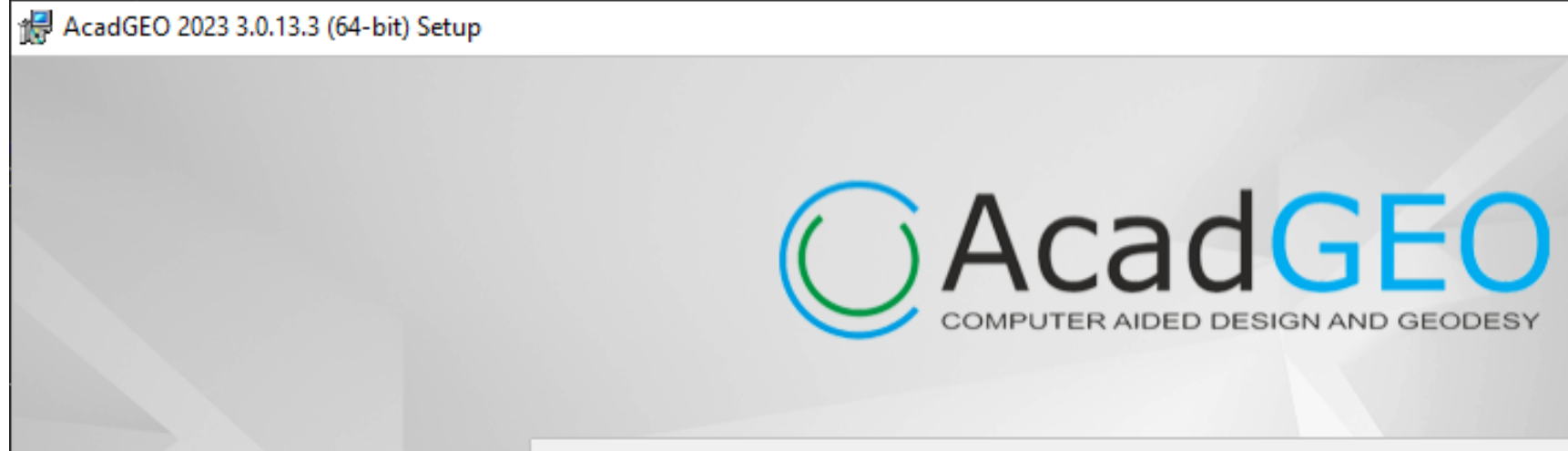

 $\times$ 

Jeśli AcadGEO zainstalowane jest na komputerze pierwszy raz to uruchomi się w wersji Trial na okres 28 dni. Po upływie tego okresu program przechodzi w tryb demo. Wówczas nie działają funkcje do zapisu i drukowania rysunku oraz większość narzędzi geodezyjnych.

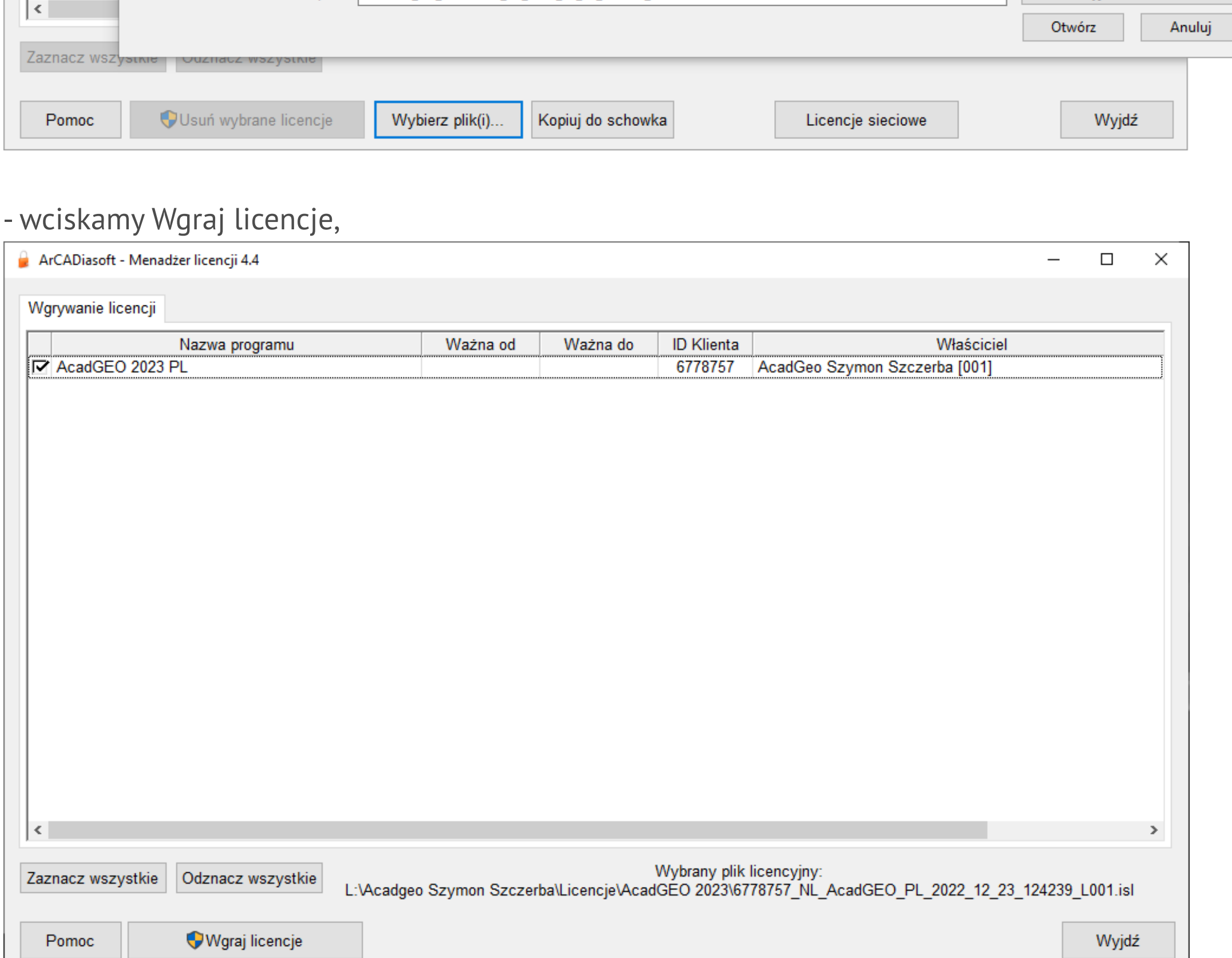

Do pełnego działania programu AcadGEO wymagane jest posiadanie licencji, którą można zamówić **[Tutaj](https://acadgeo.pl/zamow)**. Należy wypełnić i wysłać zamówienie. Po uzyskaniu licencji możemy ją zainstalować na dowolnej ilości komputerów, jednak w jednym momencie będzie działać w pełnej wersji tylko jeden program.

## **II. Proces instalacji programu Menadżer licencji:**

- po pobraniu uruchamiamy instalator Menadżera Licencji, - wybieramy język i wciskamy Ok,

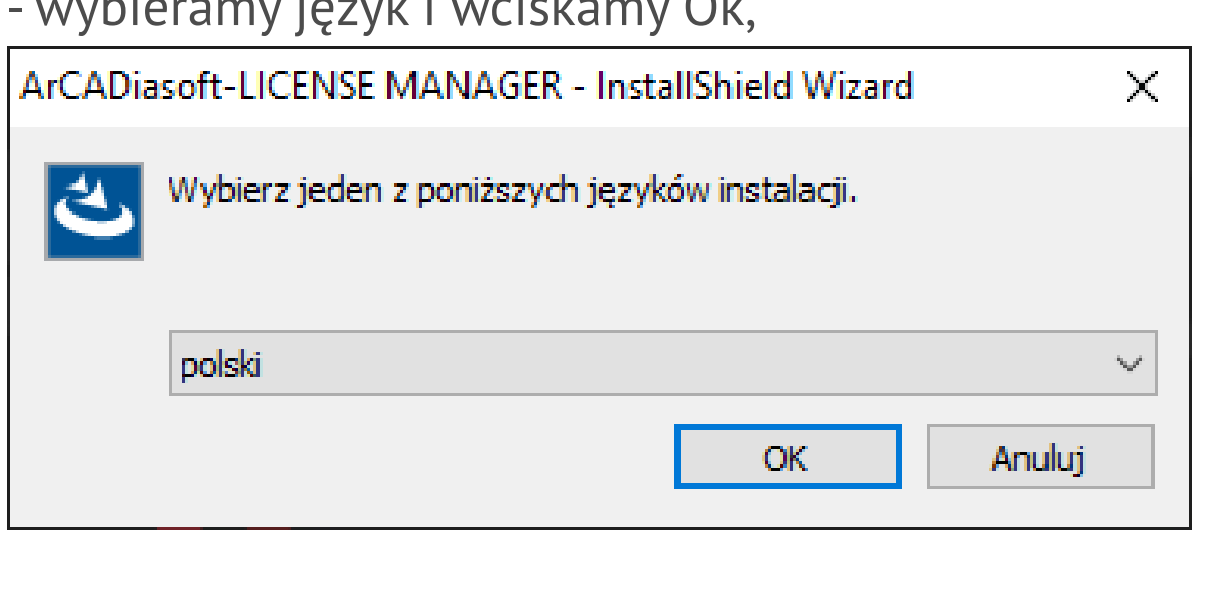

- wciskamy Dalej akceptując prawa autorskie,

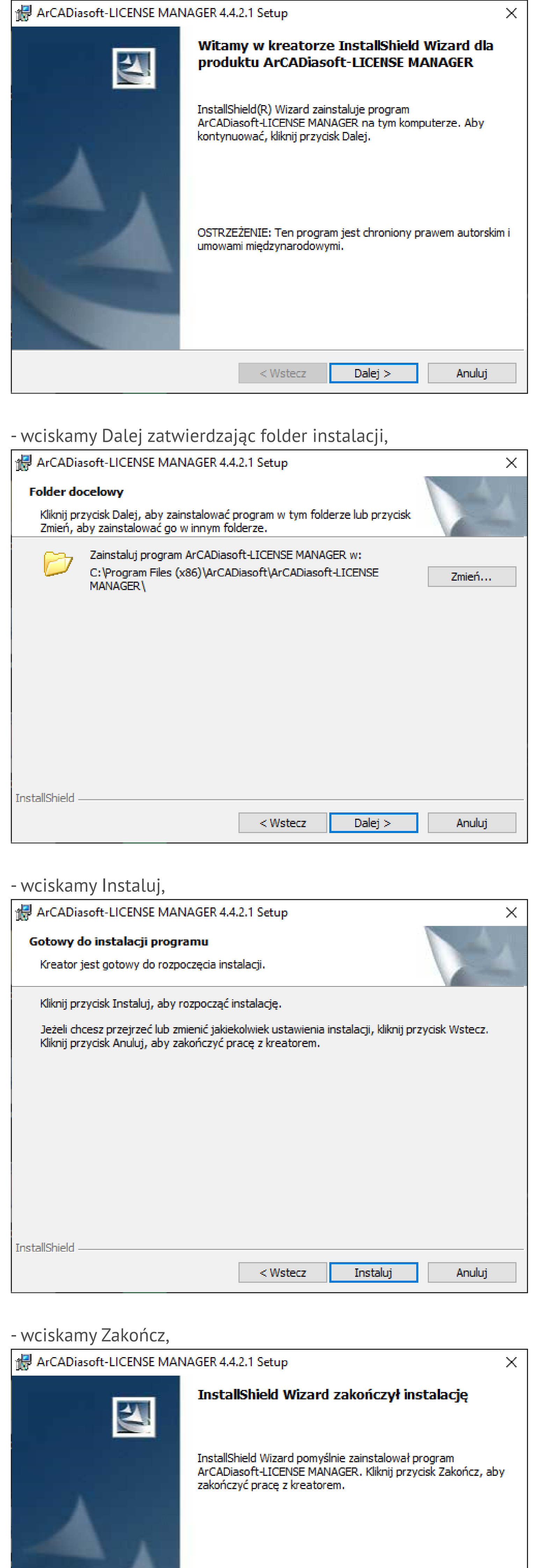

Zakończ  $<$  Wstecz $\,$ Anuluj

Po zakończonej instalacji uruchamiamy Menadżera Licencji z ikony z pulpicie. - wciskamy Wybierz plik(i),

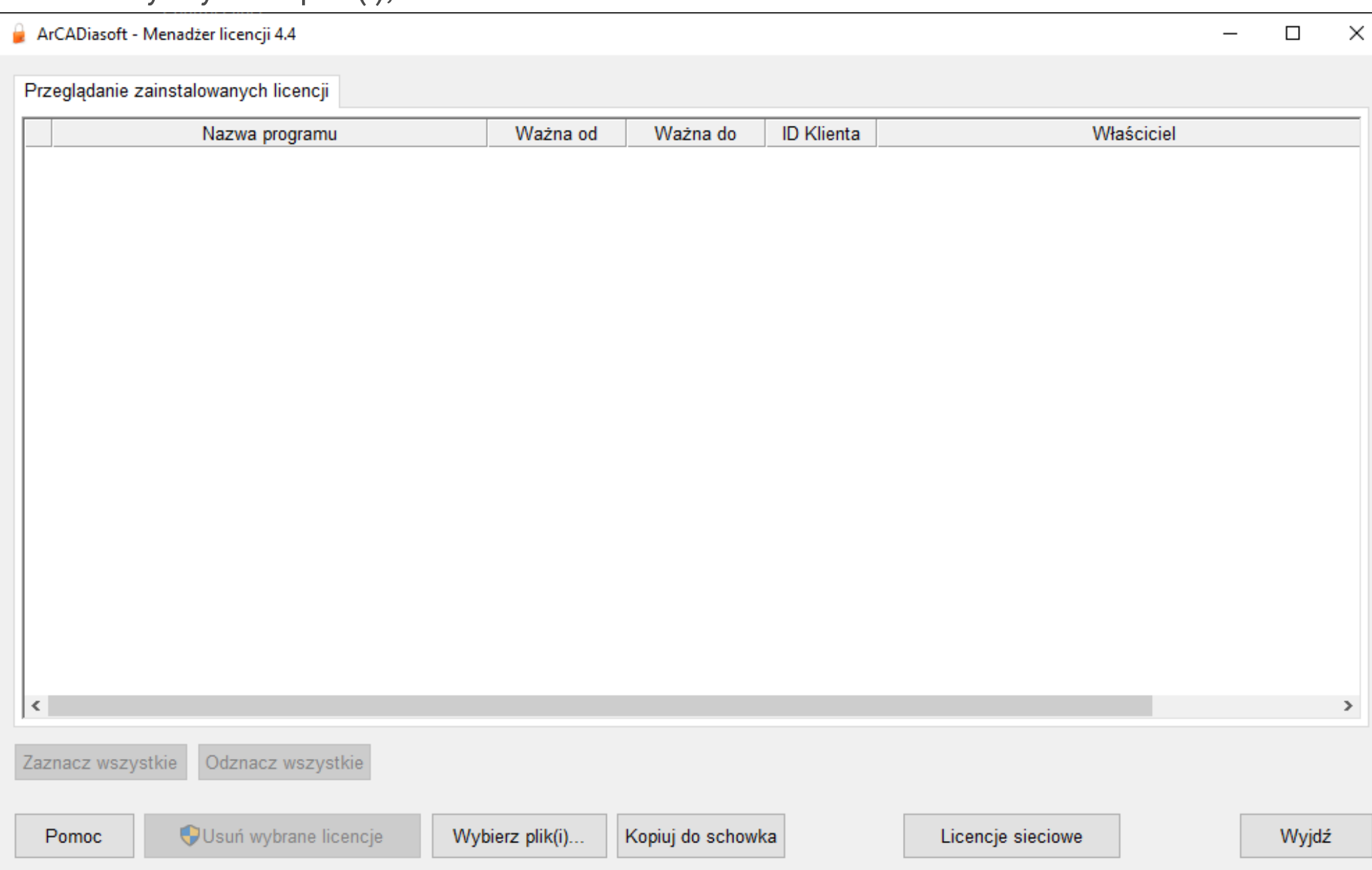

- wybieramy plik z licencją AcadGEO - jest to plik z rozszerzeniem isl,

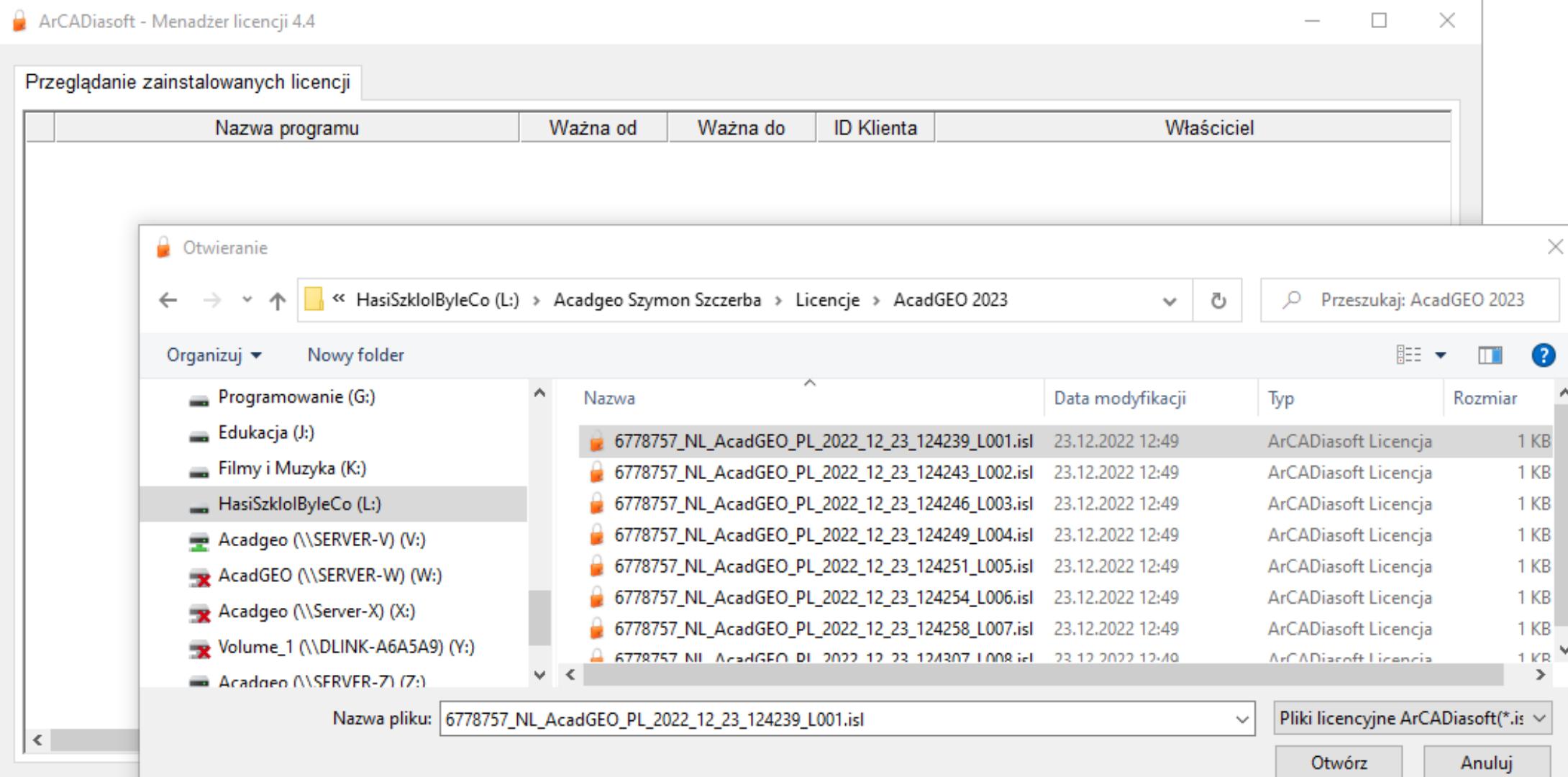

- pojawi się komunikat o wgraniu licencji,

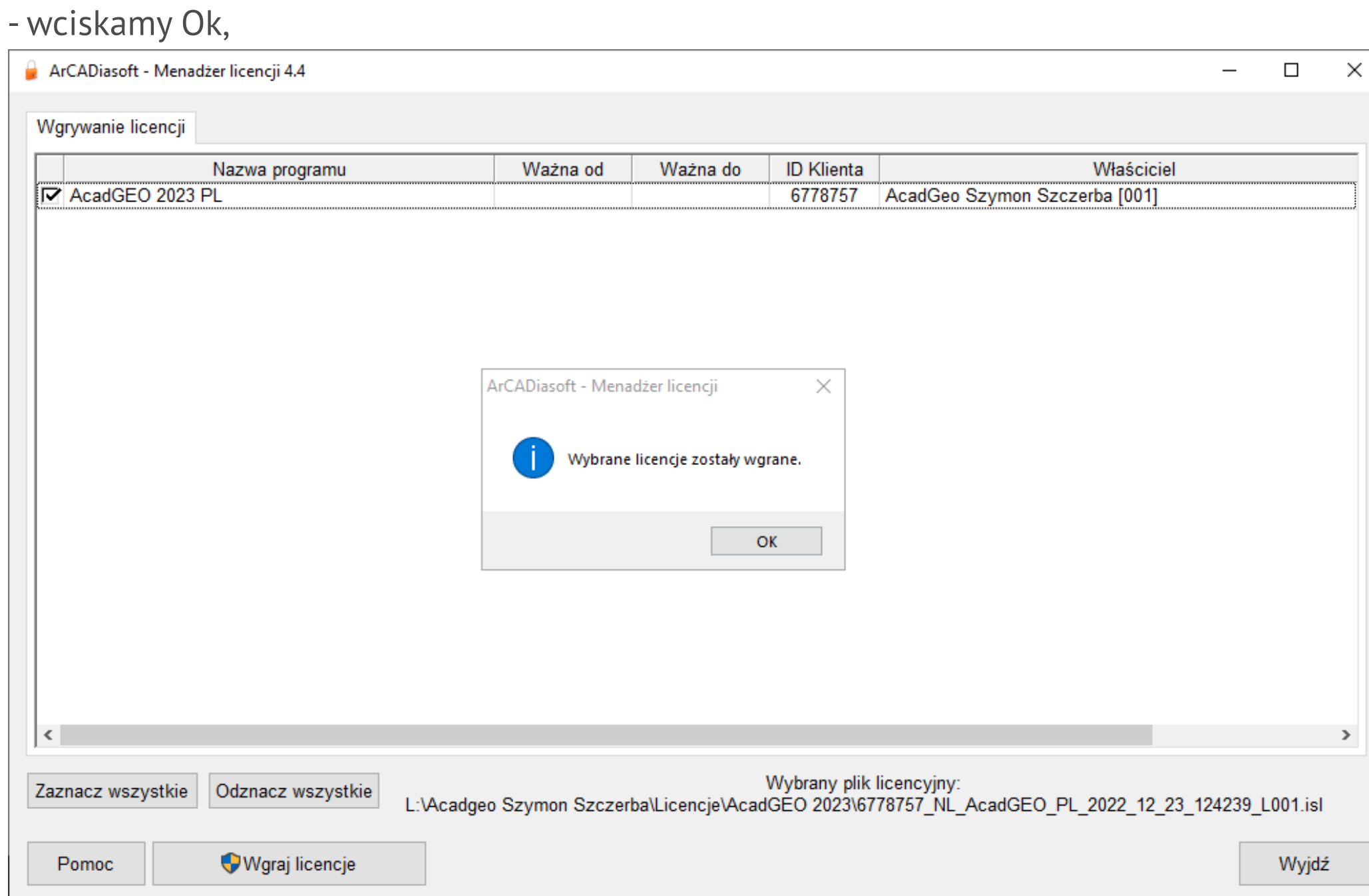

- pojawi się okno z listą wgranych licencji,

- wciskamy Wyjdź w celu zamknięcia programu.

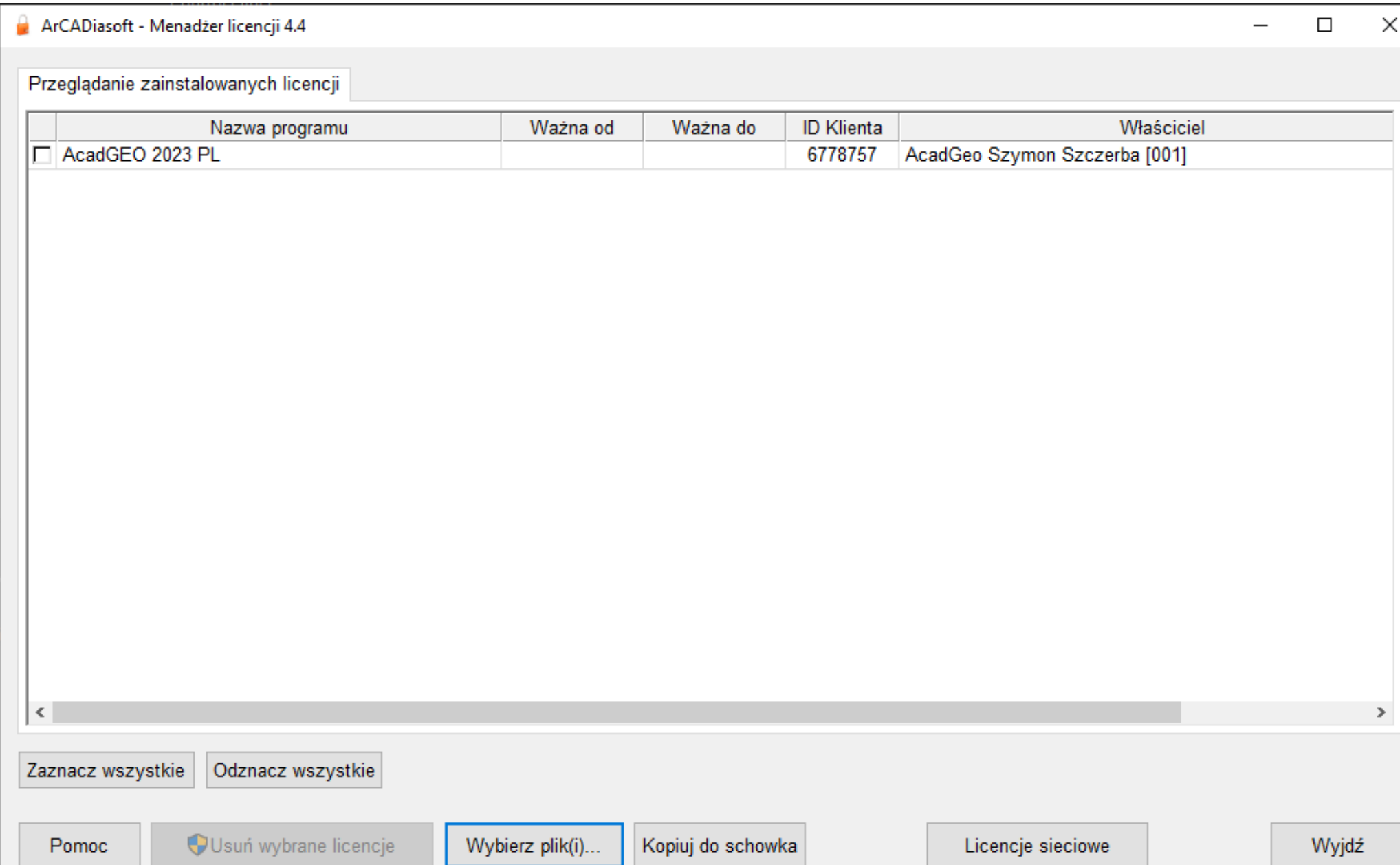

## **III. Sprawdzenie stanu licencji w prgramie AcadGEO:**

- po zamknięciu menadżera licencji uruchamiamy program AcadGEO,

- na wstążce, lub w menu, przechodzimy do 'Licencja',

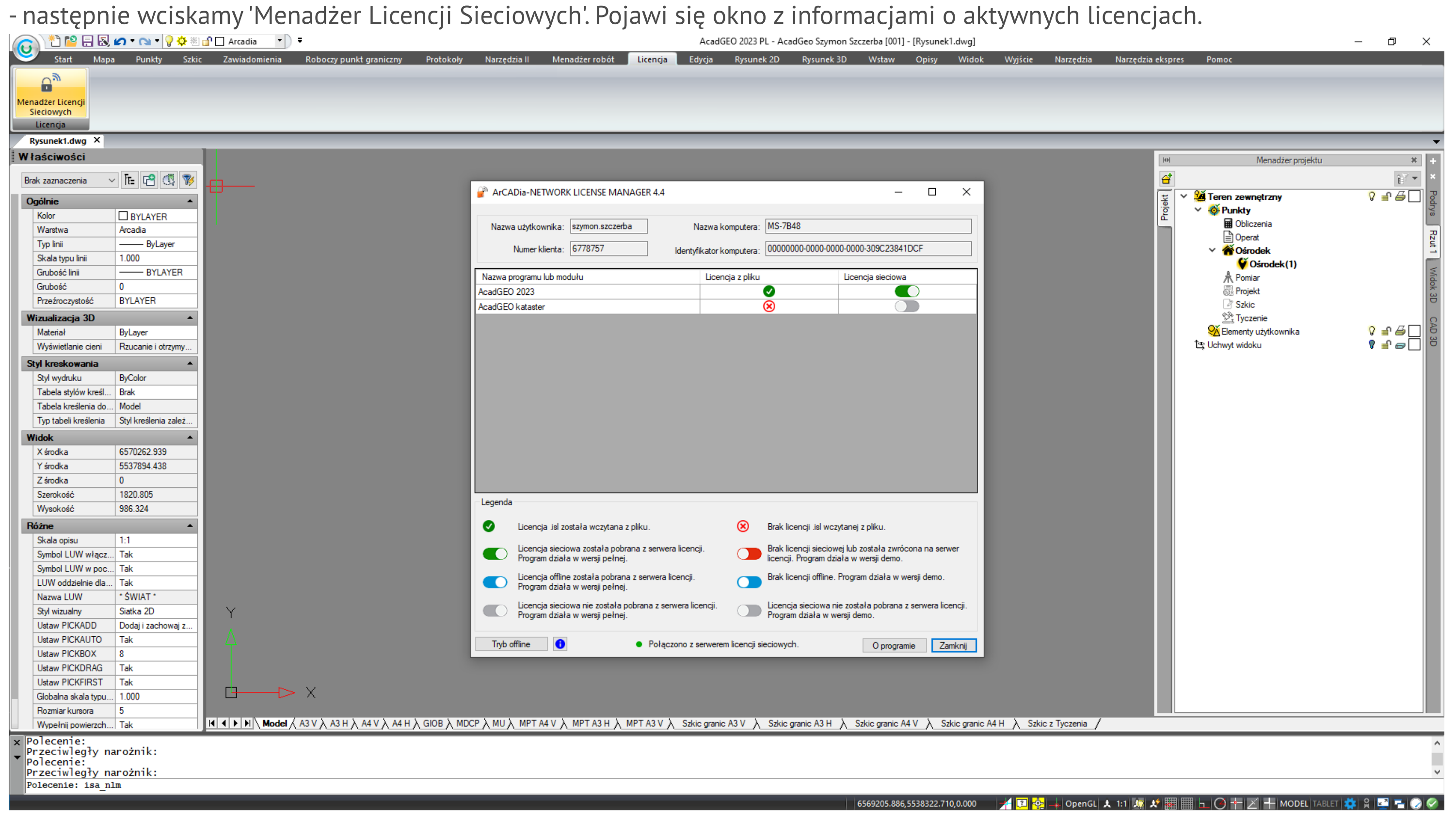

Powyżej widzimy, że została wgrana licencja dla AcadGEO 2023. Natomiast dla AcadGEO kataster licencja nie została wgrana. AcadGEO kataster jest to moduł, który jest w trakcie budowy, więc nie jest jeszcze aktywny.

**Rysunek 1. Pobieranie programu AcadGEO z naszej strony internetowej**